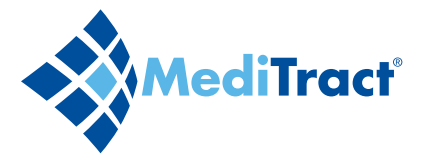

# Quick Reference Guide for Phase Owners

### **Initiating a Process**

- $\blacklozenge$  Log into the database, then click on Take Action in the module ribbon.
- $\triangleleft$  Select the following items: • Action Type  $\rightarrow$  Organization  $\rightarrow$  Contract Type  $\rightarrow$  Site\* *\*Site may not apply.*
- $\triangleleft$  Click the Start button. *The Start Process popup will appear.*
- $\triangleleft$  REQUIRED: Enter the subject and select the vendor.
- $\bullet$  If applicable, add an attachment. *Depending on your database settings, this feature may be required, optional or unavailable. Contact your system administrator for details.*
- ◆ OPTIONAL: Enter any comments.
- $\triangle$  If applicable, enter or select values in the system and custom fields.
- $\bullet$  In the bottom right corner, select an action, then click the OK button.
	- Select Submit (default) to start the process. *If you do not have access to the next phase, a confirmation popup will appear.*

*If you have access to the next phase, the process page will appear.*

- Select Save Draft to save the process for later. *You'll be able to access it in Process Drafts in the navigation pane.*
- Select Cancel to discard the process.

#### **Quick Tip**

Once you submit a process, it cannot be stopped. If you need to have a process stopped, contact the phase owner.

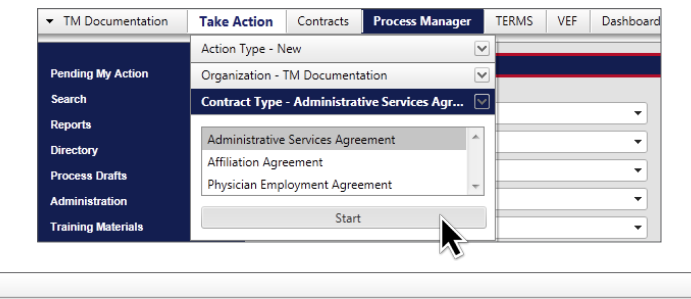

Start Process

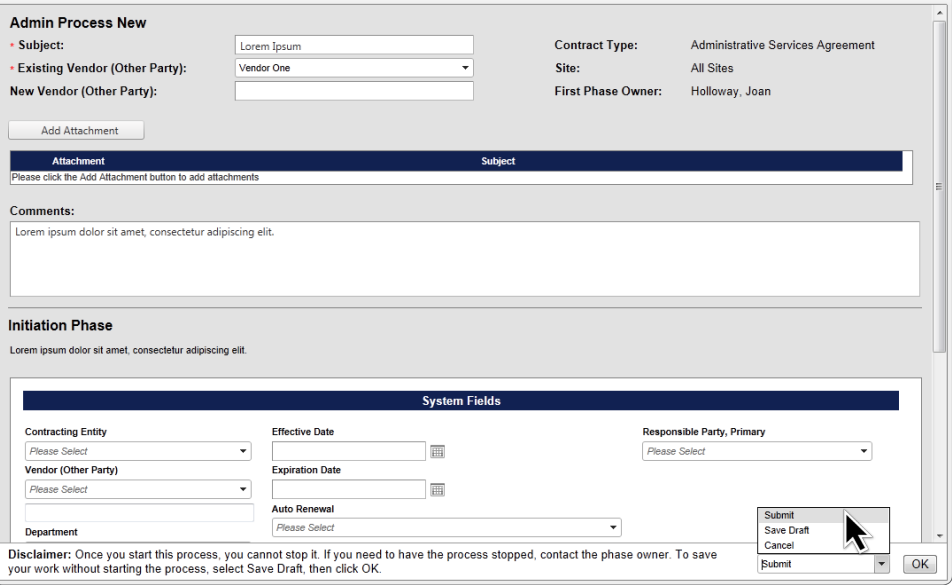

## **Adding Attachments**

- $\bullet$  In the Start Process popup or the process page, click the Add Attachment button.
- $\triangleleft$  Enter the attachment subject.
	- $\cdot$  To delete the attachment, click the  $\mathbf{\mathbf{\times}}$ .
- $\triangle$  Click the Browse button to browse for an attachment.
- $\bullet$  In the dialogue, select the appropriate file, then click the Open button.
	- $\cdot$  To remove the file, click the x Remove icon.

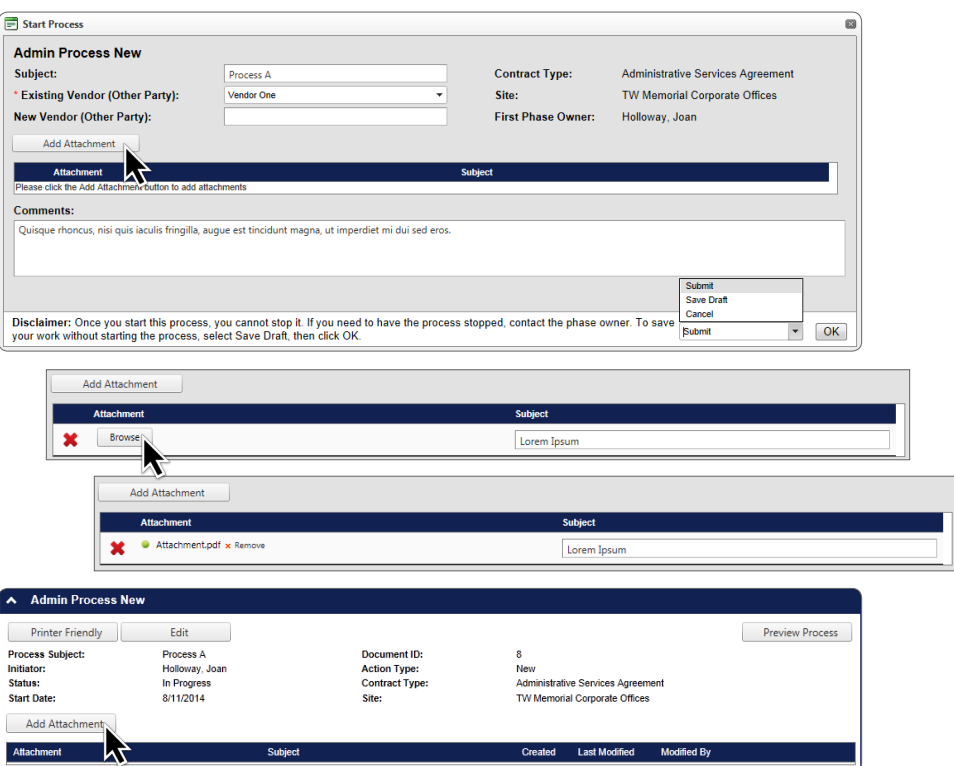

### **Adding Comments**

- $\triangle$  On the process page, enter your comment in the comment box.
- $\blacklozenge$  If applicable, select users who should be notified by email of your comment.
- $\triangleleft$  Click the Save button. *You comment will be saved in the comment history.*

# **Quick Tips**

- $\triangleright$  Your comments will be visible to anyone with access to the process.
- $\triangleright$  You cannot edit or remove comments after saving them.
- $\triangleright$  To view a list of all comments in a separate window, click the View All button.

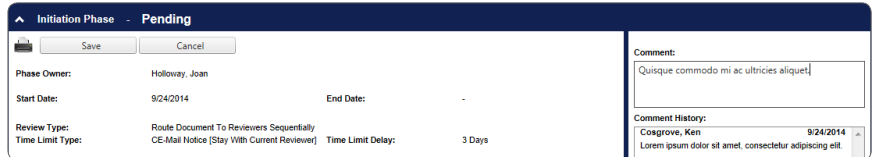

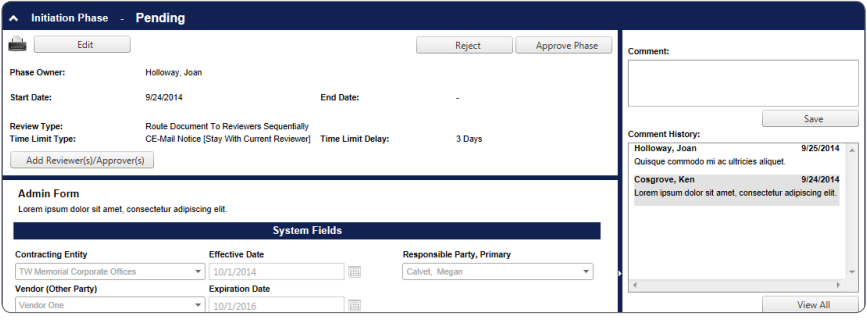

# **Adding Reviewers/Approvers**

- $\bullet$  In the process page, click the Add Reviewer(s)/Approver(s) button.
- $\bullet$  In the popup, select the reviewers and/or approvers you'd like to add.
- $\triangleleft$  If desired, edit the settings for each field:
	- $\cdot$  To make the fields editable to the selected reviewer, select Edit. *This is the default setting.*
	- To make the fields read-only to the selected reviewer, select Read Only.
	- $\cdot$  To hide the fields from the selected reviewer, select Hidden.
	- To require that the fields be populated, check the Required checkbox.
- $\blacklozenge$  When finished, click the Save button. *The reviewers and approvers you added will appear in the reviewers list.*
- $\rightarrow$  To delete a reviewer from the list, click the  $\mathbf{\hat{X}}$ .
- $\bullet$  To move a reviewer up or down in the list, click one of the gray arrows.
- $\blacklozenge$  To edit a reviewer, click the *i*con.

*\*You can only edit or delete reviewer/approvers who have not yet completed their reviews.*

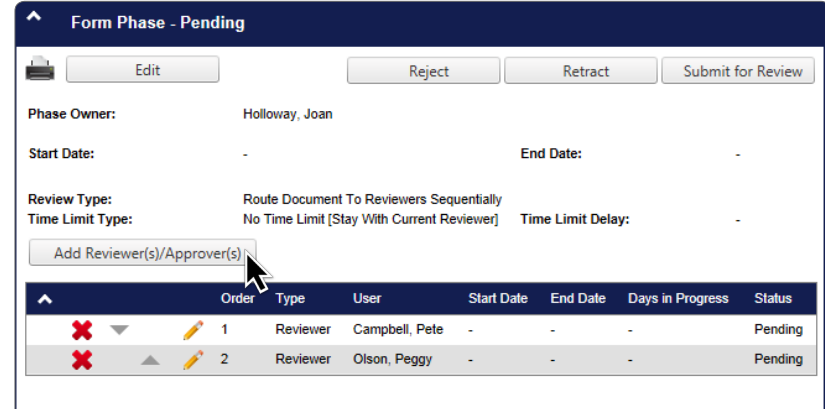

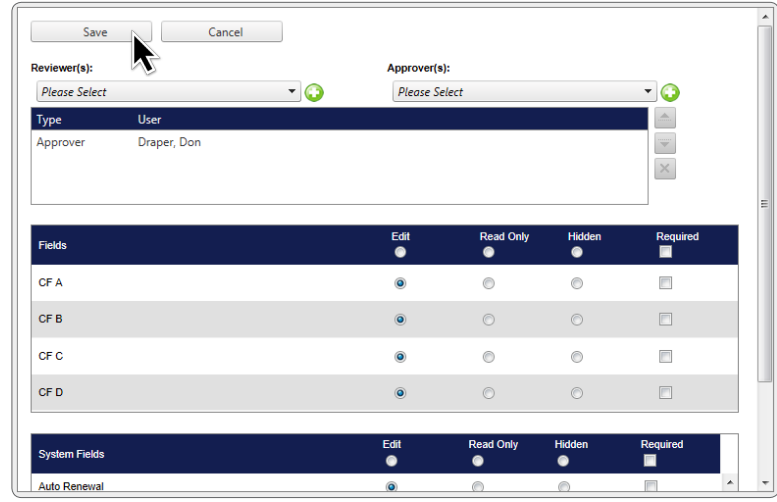

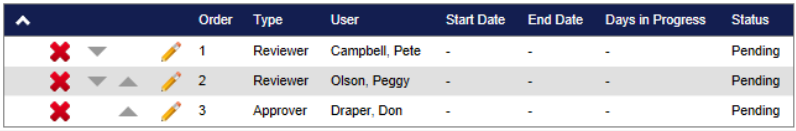

# **Editing Fields**

*This can be done in the form, initiation and activation phases.*

- $\triangleleft$  Click the Edit button.
- $\triangle$  Scroll down to the System Fields section and edit as needed.
- $\blacklozenge$  When finished, click the Save button. *OR*
- $\triangle$  To cancel without saving your changes, click he Cancel button.

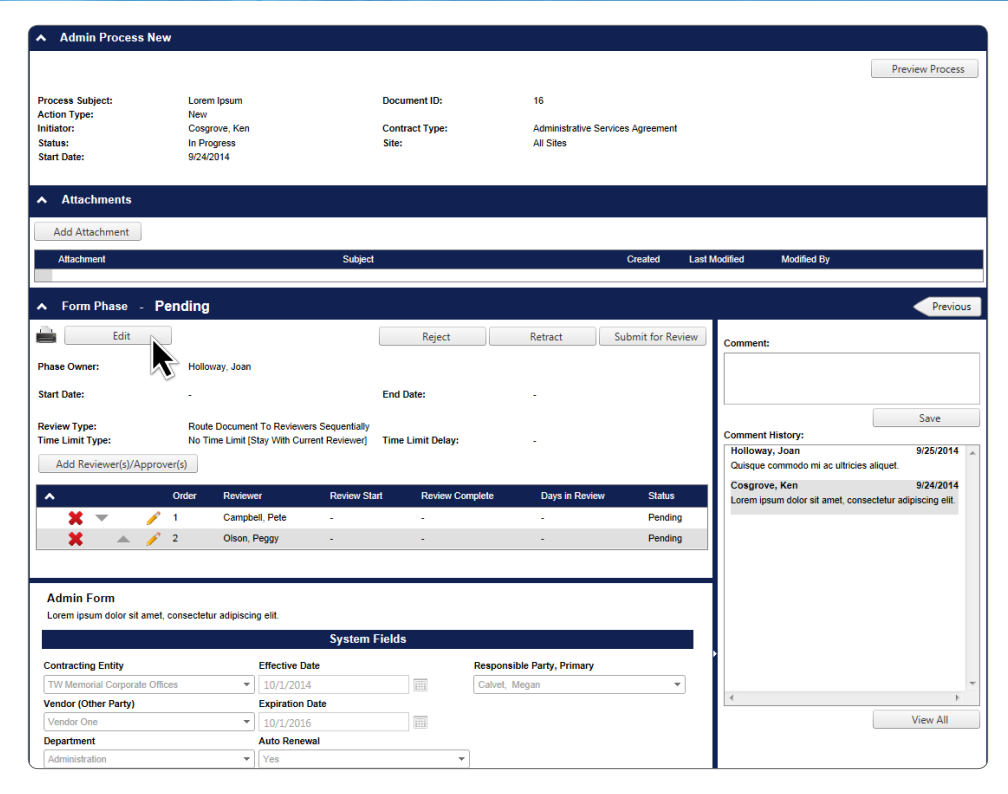

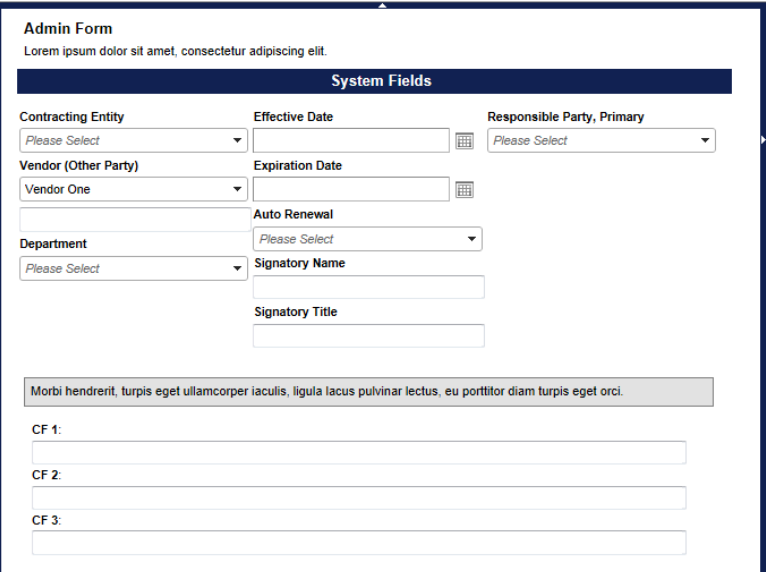

#### **Initiation Phase**

- $\triangleq$  On the process page, add any attachments.
- $\blacklozenge$  Add any reviewers or approvers.
- $\blacklozenge$  Add any comments.
- $\blacklozenge$  Edit any fields.
- $\blacklozenge$  IF APPLICABLE: To submit the phase for review, click the Submit for Review button. *If a reviewer declines a phase, you can make changes and resubmit for review or you can approve the phase and move on to the next phase.*
- $\blacklozenge$  While the document is in review:
	- To recall the document from review, click the Recall Review button.
- $\bullet$  To approve and go to the next phase, click the Approve Phase button. *The phase can be approved if all reviews are complete or if the phase has no reviewers.*
- $\blacklozenge$  To reject the process, click the Reject button. *Upon rejection, you can revive and resubmit the phase.*

#### **Form Phase**

- $\triangle$  On the process page, add any attachments.
- $\triangleleft$  Add any reviewers or approvers.
- $\triangleleft$  Add any comments.
- $\blacklozenge$  Edit any fields.
- ♦ IF APPLICABLE: To submit the phase for review, click the Submit for Review button. *If a reviewer declines a phase, you can make changes and resubmit for review or you can approve the phase and move on to the next phase.*
- $\blacklozenge$  To retract to the previous phase, click the Retract button. *This button is only available if the current phase is in pending status and the previous phase has been approved.*
- $\blacklozenge$  While the document is in review:
	- To recall the document from review, click the Recall Review button.
- $\blacklozenge$  To approve and go to the next phase, click the Approve Phase button. *The phase can be approved if all reviews are complete or if the phase has no reviewers.*
- $\blacklozenge$  To reject the process, click the Reject button. *Upon rejection, you can revive and resubmit the phase.*

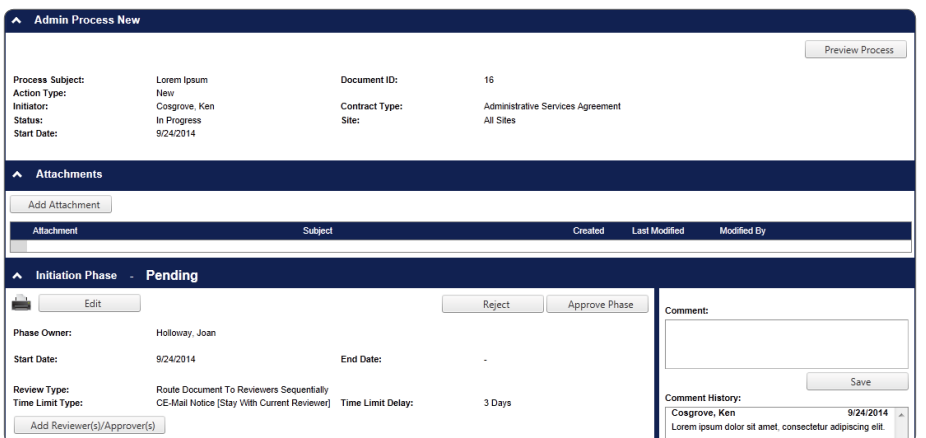

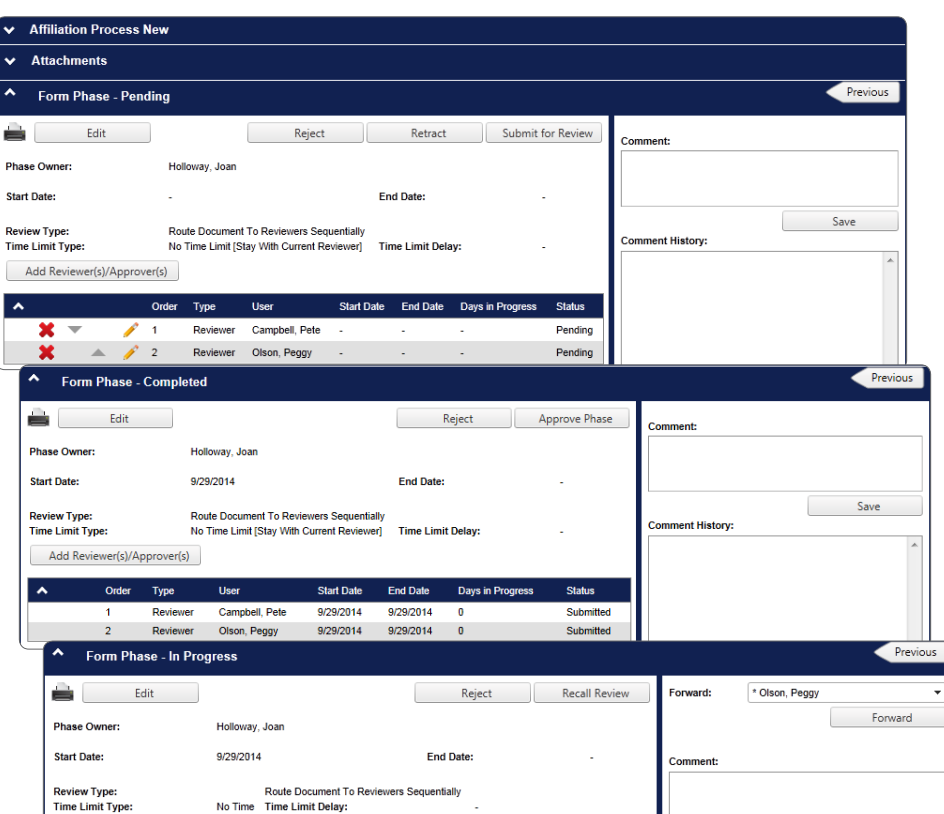

## **Document Source Phase**

- $\bullet$  In the document source dropdown, select the document source. *This may be predetermined.*
- $\bullet$  To edit the document, simply click inside the document and type as you would in a Word document.
- $\bullet$  To insert a clause from the approved language library, click in the place you want to insert the clause, then double-click on the clause name in the approved language list.

*To see clause text before inserting, hover the mouse cursor over the clause name.*

- $\bullet$  To insert a field value, click in the place you want to insert the field, the double-click the field.
- $\blacklozenge$  Enter any comments.
- $\blacklozenge$  When finished editing, click the Approve phase button to go to the next phase.
	- To stop the process, click the Reject button.
	- To retract the document and return to the previous phase, click the Retract button.

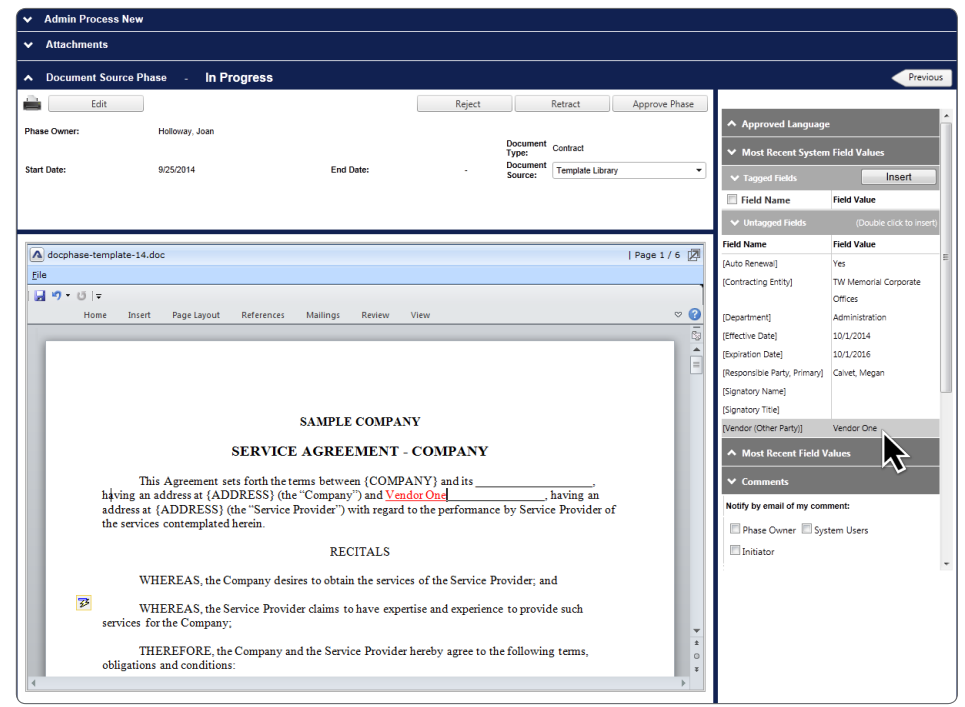

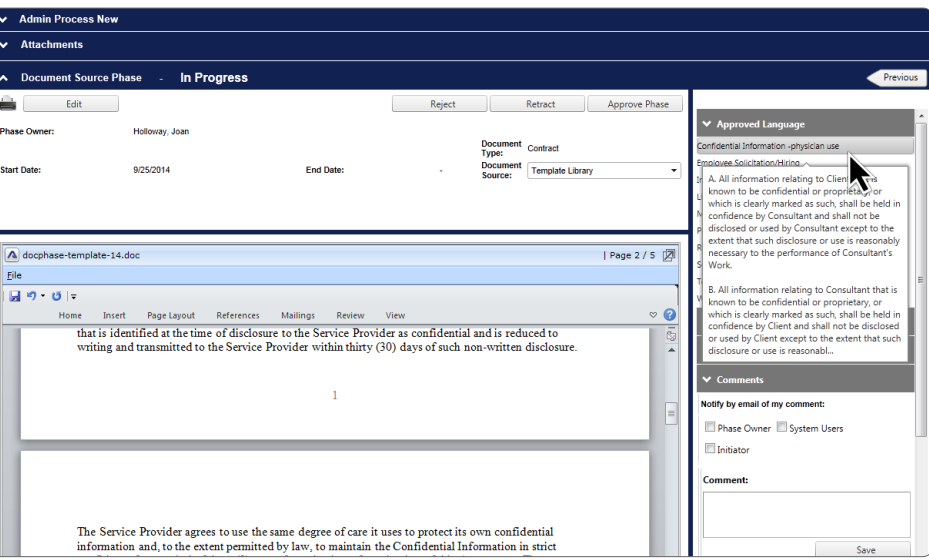

## **Document Review Phase**

- $\triangleq$  If needed, add any reviewers or approvers.
- $\blacklozenge$  To submit the phase for review, click the Submit for Review button. *OR*
- $\blacklozenge$  To retract to the previous phase, click the Retract button. *OR*
- $\blacklozenge$  To reject the process, click the Reject button.
- $\triangleleft$  While the document is in review:
	- To recall the document from review, click the Recall Review button.
	- To reject the process, click the Reject button.
- $\triangleleft$  Once all reviews have been submitted:
	- To approve and go to the next phase, click the Approve Phase button.
	- To reject the process, click the Reject button.

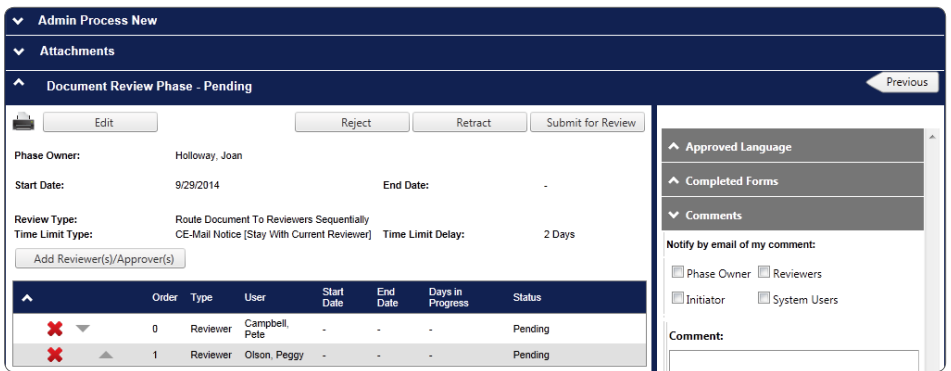

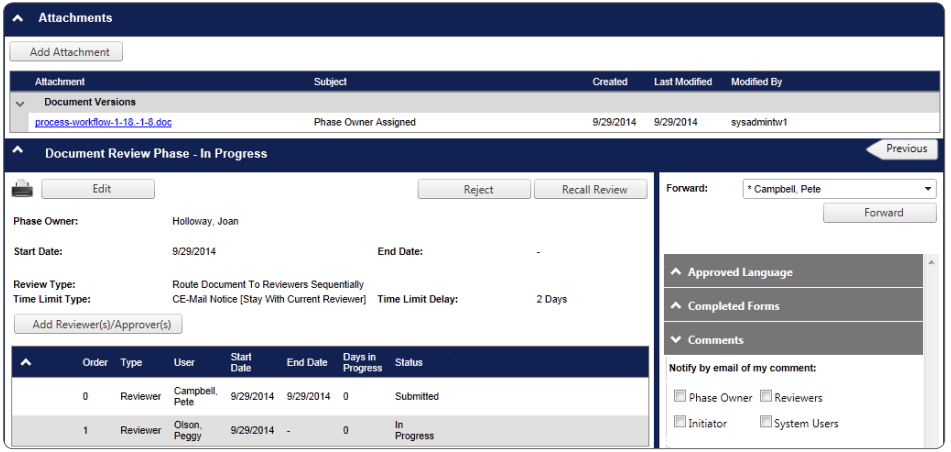

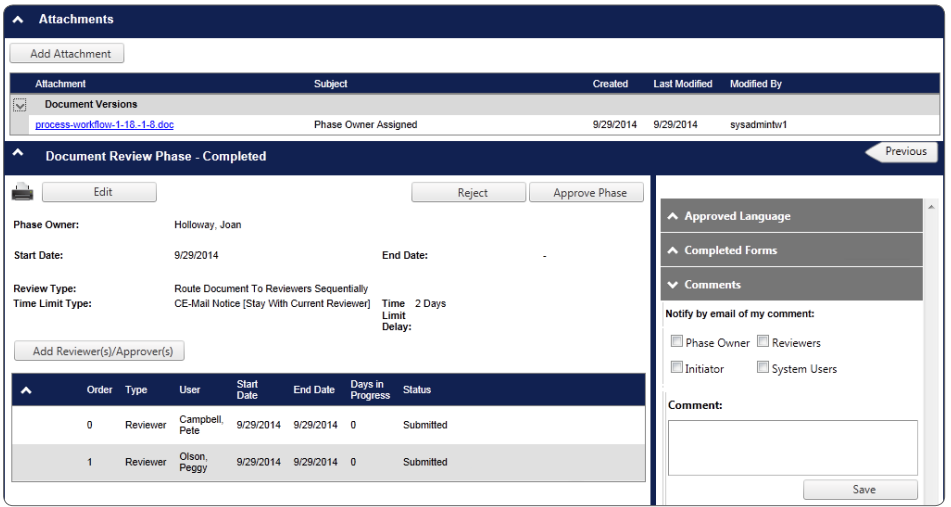

# **Signatory Phase**

### **Wet with Routing:**

- $\bullet$  If needed, add a signatory.
	- Click the Add/Edit Signatory button.
	- $\cdot$  In the popup, select a signatory, then click the  $\bullet$  icon.
	- To save the added signatory, click the Save button.
- $\bullet$  To submit the document for signature(s), click the Submit for Signature button.
- $\triangle$  To recall the document from routing for signatures, click the Recall Signatures button.
- $\bullet$  To retract the document, click the Retract button. *This button is only available prior to submitting the document for signatures.*
- $\bullet$  To retract a particular version of the document to the previous phase, click the Retract by Document Version button. In the popup, select the document version you want to retract.

*This button is only available in pending or completed status.*

 $\bullet$  To reject the process, click the Reject button.

#### **Wet without Routing**

- $\triangle$  To retract a particular version of the document to the previous phase, click the Retract by Document Version button. In the popup, select the document version you want to retract.
- $\bullet$  To reject the process, click the Reject button.
- $\triangle$  To download the current document version, click the Download Current Document button.
- $\bullet$  To upload the signed document:
	- Click the Browse button, then select the appropriate document.
	- Click the Submit button.
- $\bullet$  To approve and go to the next phase, click the Approve Phase button.

#### **Quick Tip**

The phase owner can upload as many versions as needed.

#### **Wet with Routing**

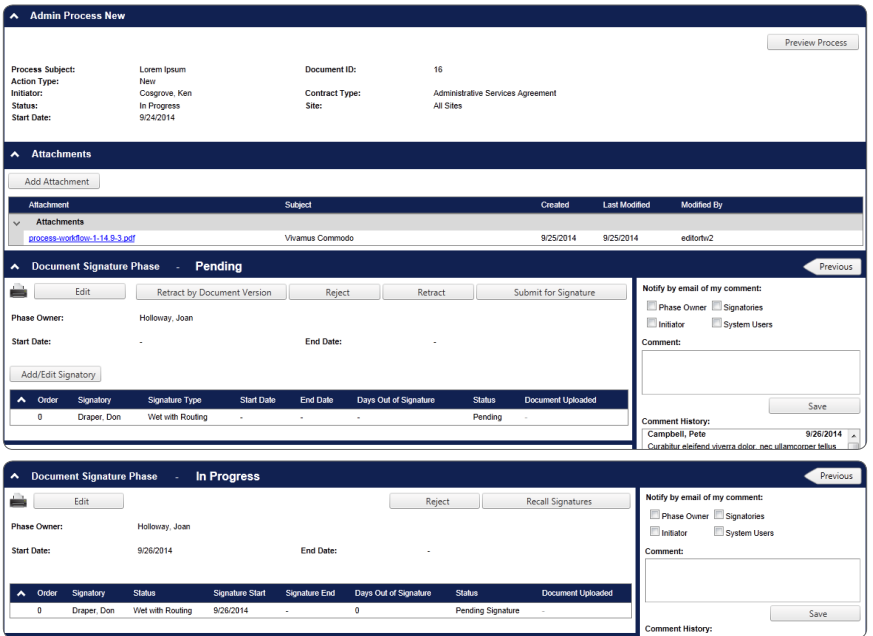

#### **Wet without Routing**

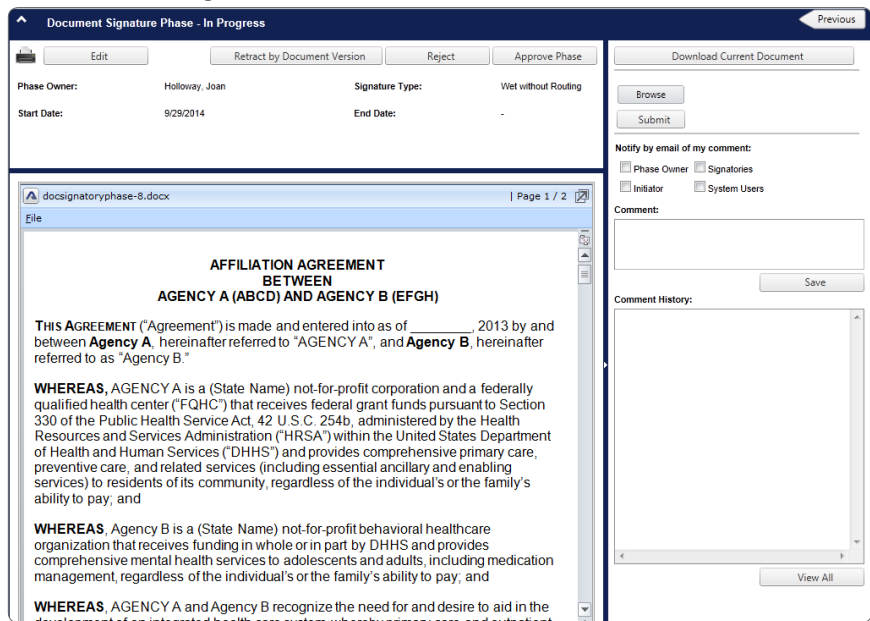

# **Activation Phase**

- $\triangleleft$  Edit any system or custom fields as needed. *Red asterisks indicate required fields.*
- $\triangle$  To save your changes, click the Save button.
- $\bullet$  To push the document to Contract Library, click the Activate button. *A confirmation popup containing a hyperlink the new contract will appear.*
	- To reject the phase, click the Reject button.
	- $\cdot$  To retract the phase, click the Retract button.

# **Quick Tip**

Once the contract is activated, any changes must be made in Contract Library.

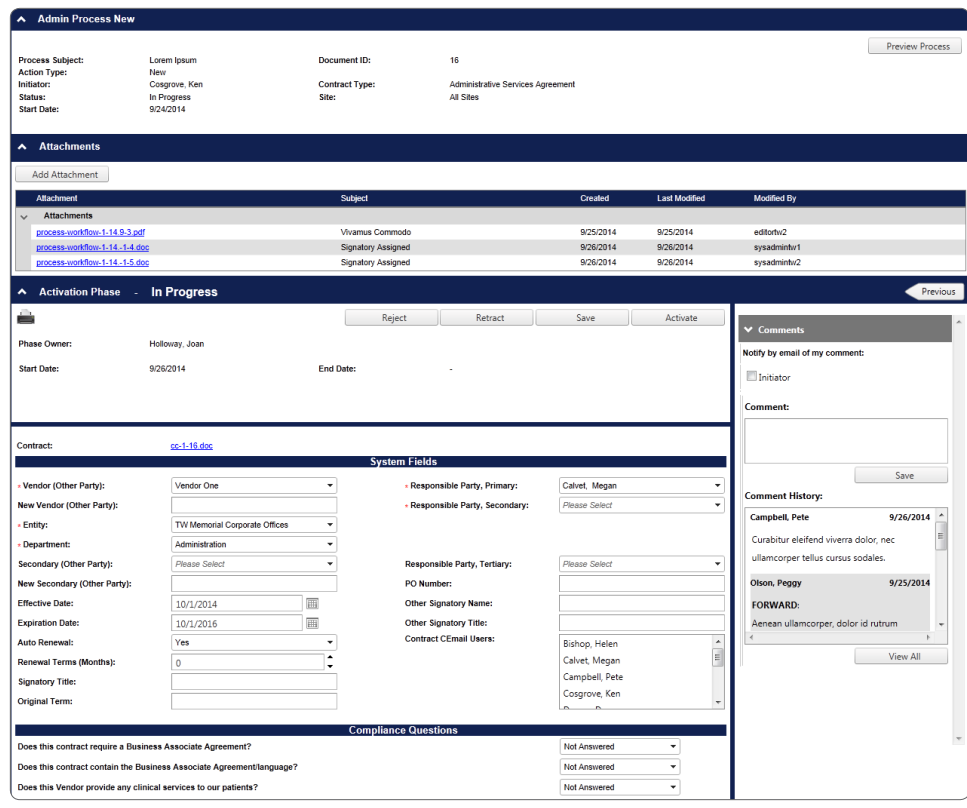

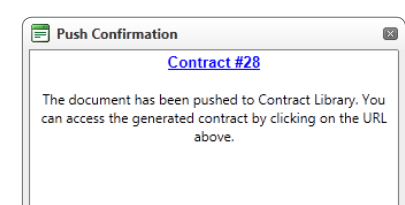

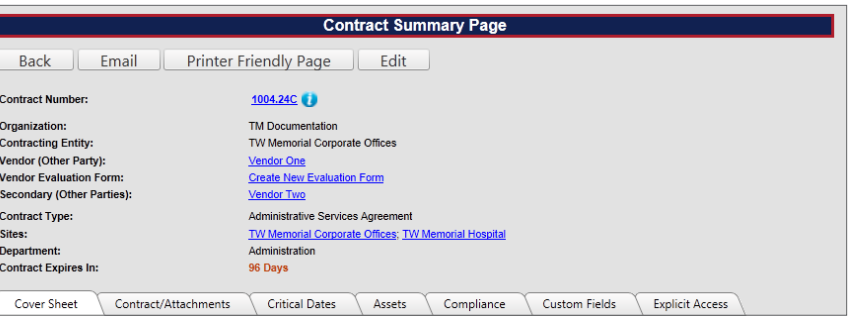